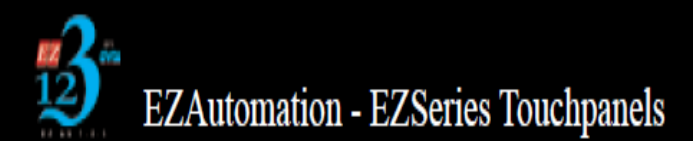

## **Extracting a Project from an EZPanel to PC**

The following are the steps you need to do in order to pull the existing project from a working Panel to your PC for modification.

**Note:This procedure applies to all of our currently released Panels - FS/SE/RS/CE/WindowHMI/EZPlus. If you are still having trouble please contact Technical Support: [techsupport@ezautomation.net](mailto:techsupport@ezautomation.net) for further assistance**

- 1. Make sure you have your EZPanel unit powered up and connected to a PC using our programming cable (EZ-PGMCBL)
- 2. Make sure you have the proper programming software that goes with the Panel release date: - If your EZPanel starts with Serial Number **05 or below** make sure you are using 4.3D of the programming software.

- If your EZPanel starts with Serial number **06 or above**, you may use any version of the programming software but you may need to perform a firmware upgrade before you can redownload your extracted project to the same Panel

- 3. Open up the EZSeries TouchPanel programming software
- 4. You will get the three options below, select the second option highlighted by the red circle

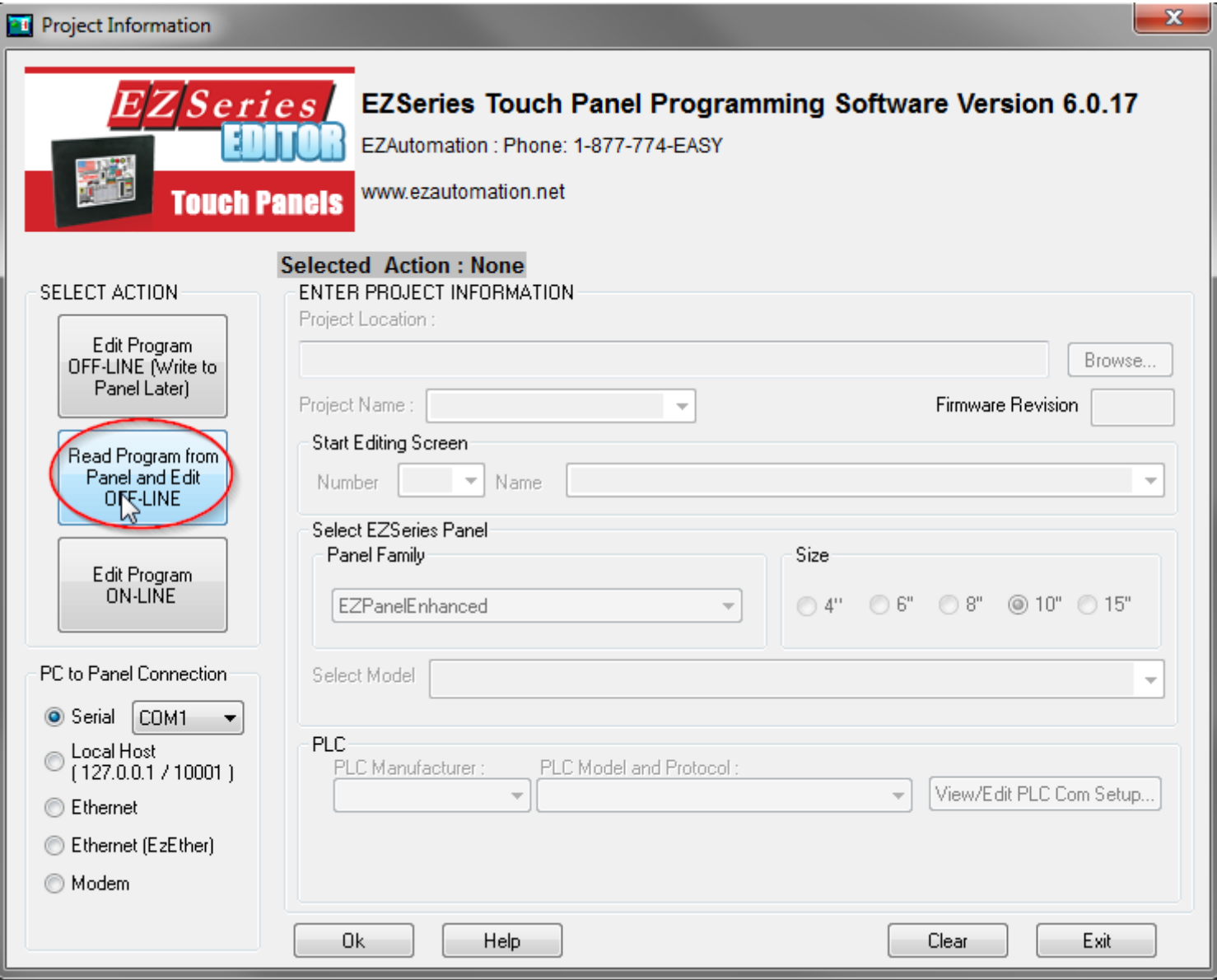

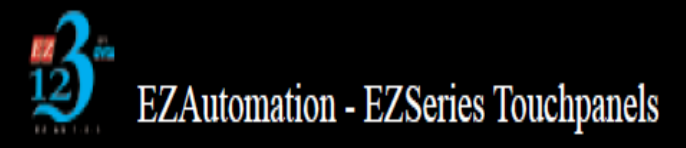

5. The below prompt will pop up, the description in black tells you what you need to modify in this window.

**Note: Please keep in mind that the below information is just for demonstration and will not exist the same way in your PC** 

**Example: the location "c:\user\aabuzant\appdata…etc" will not be present in your computer's directory. Instead, you will need to amend that location by clicking browse and saving the extracted project at a location at your desire such as your PC Desktop.**

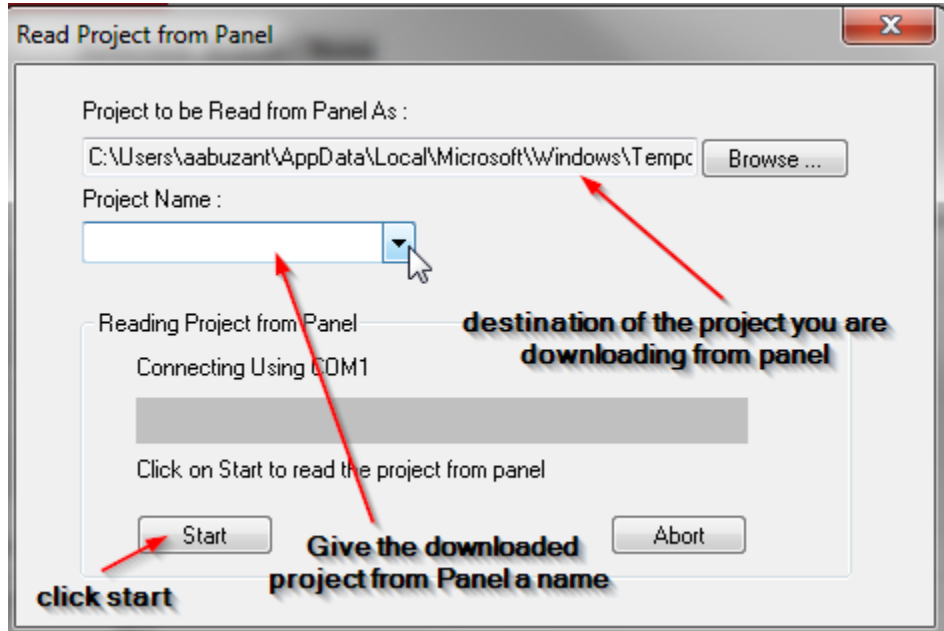

- 6. Now look for the file name you entered above at the location you selected above. The file should have the extension "filename.ezp"
- 7. That is your project file and now you are ready to transfer to your name Panel

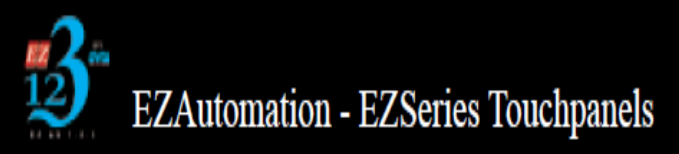

**If you are unable to resolve your issues or have more questions, please do not hesitate to contact us at Email: Techsupport@ezautomation.net Phone: 1-877-774-3279**